# **Diagmaster**

# KEA Engineering Distributor Meeting October 2016

# Date | Oct. 25. 2016 Place | KEA

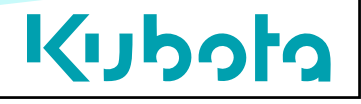

# Agenda <sup>2</sup>

- •**Diagmaster** 
	- Introduction
	- Basics
	- Usage and Features

 $\overline{\mathbf{a}}$ 

Diagmaster Launcher

– Functions Specific to **SCR** 

Kubota **Diagmaster** Ver.

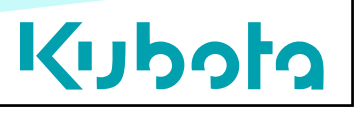

#### $\bullet$ Setting up Diagmaster ID from K-iSS website

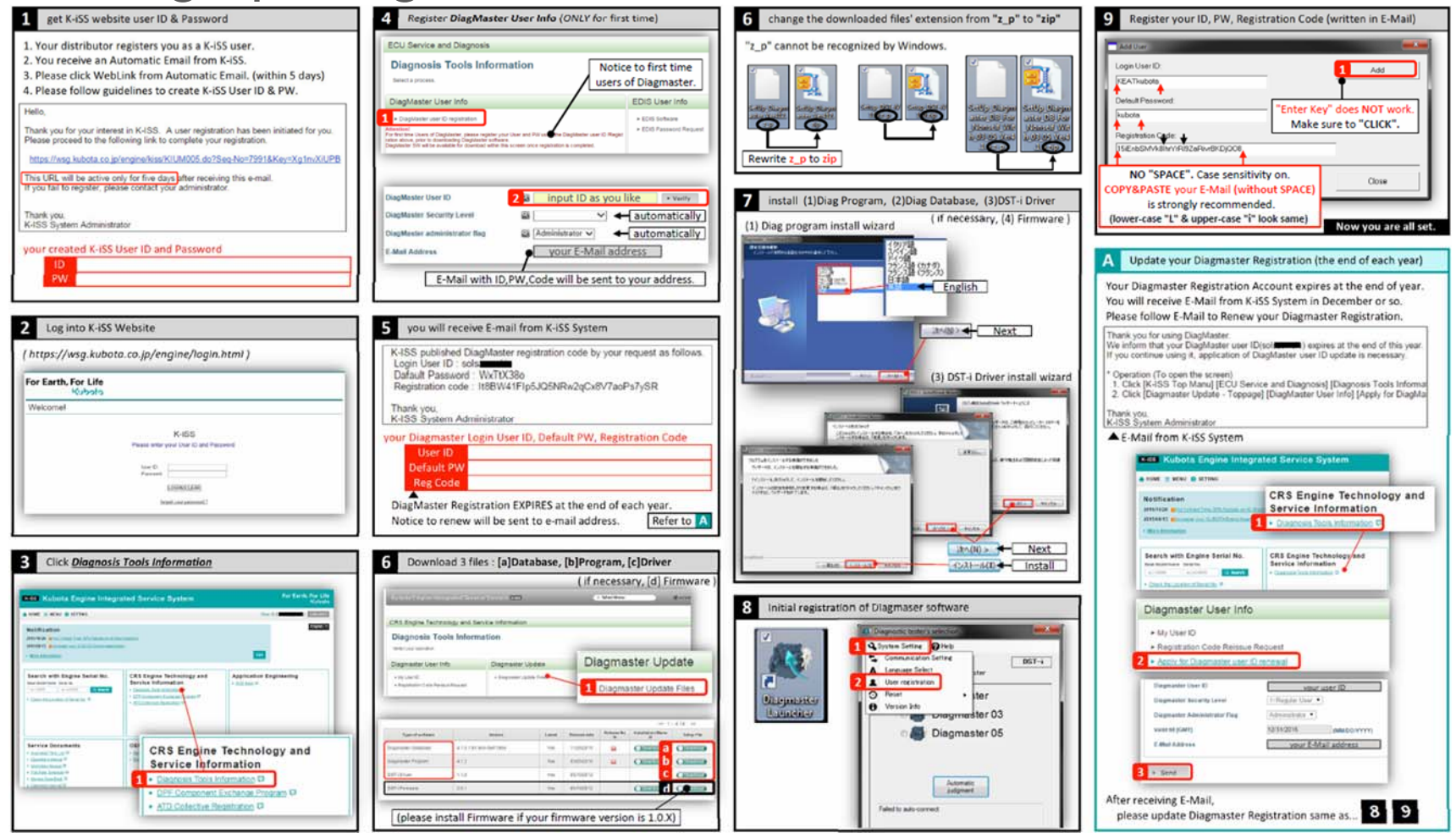

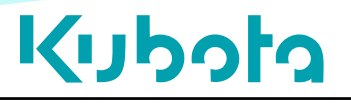

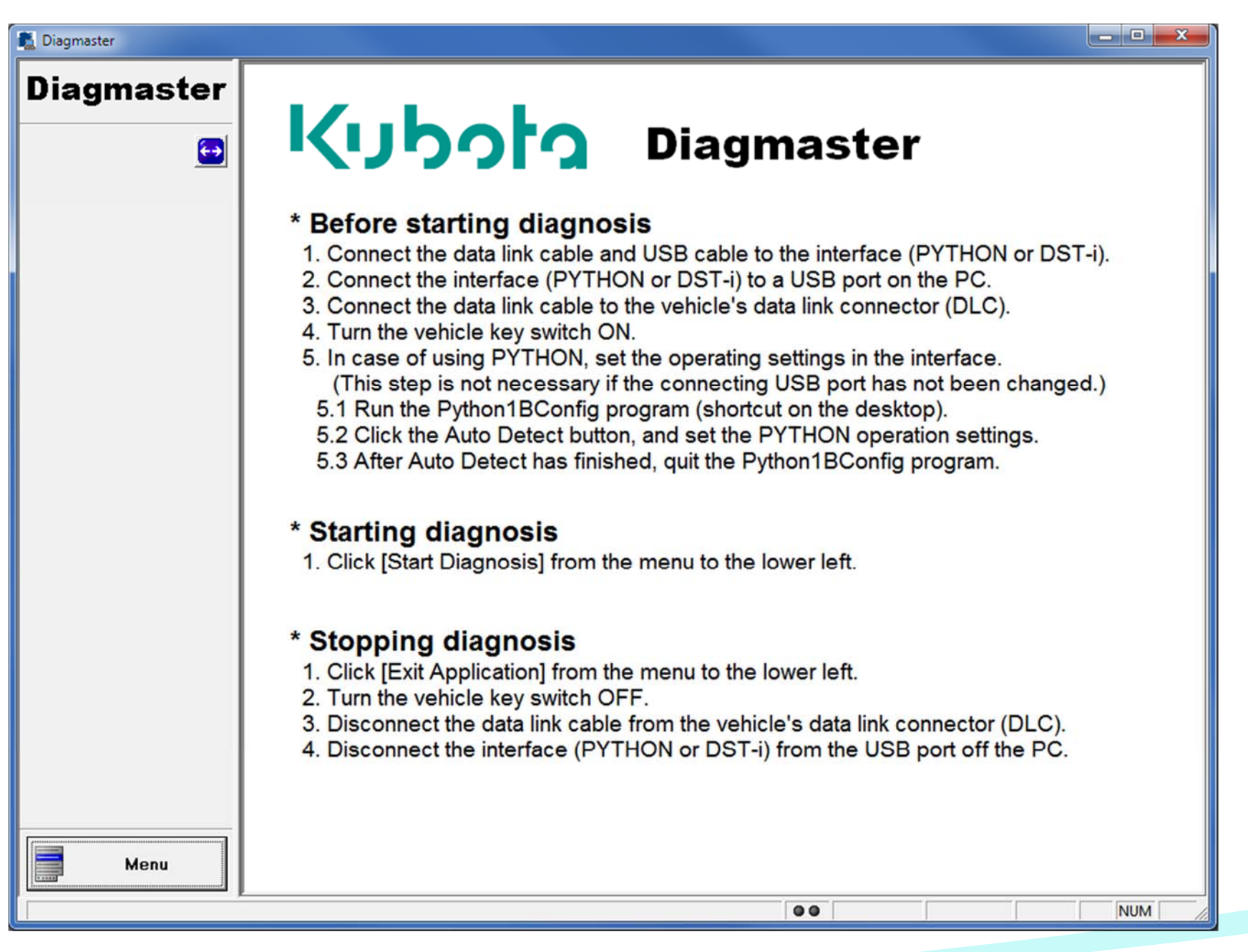

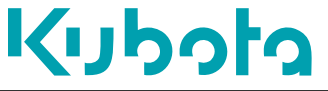

- • The Menu Bar:
	- System Setting
		- •Communication Setting
		- •Select Language
		- •User Registration
		- Reset Password
		- Change Brand
		- Version Information
	- Service
		- Reprogram History
	- Help
- $\bullet$  Communication (top right corner)
	- DST-I
	- Python 1B

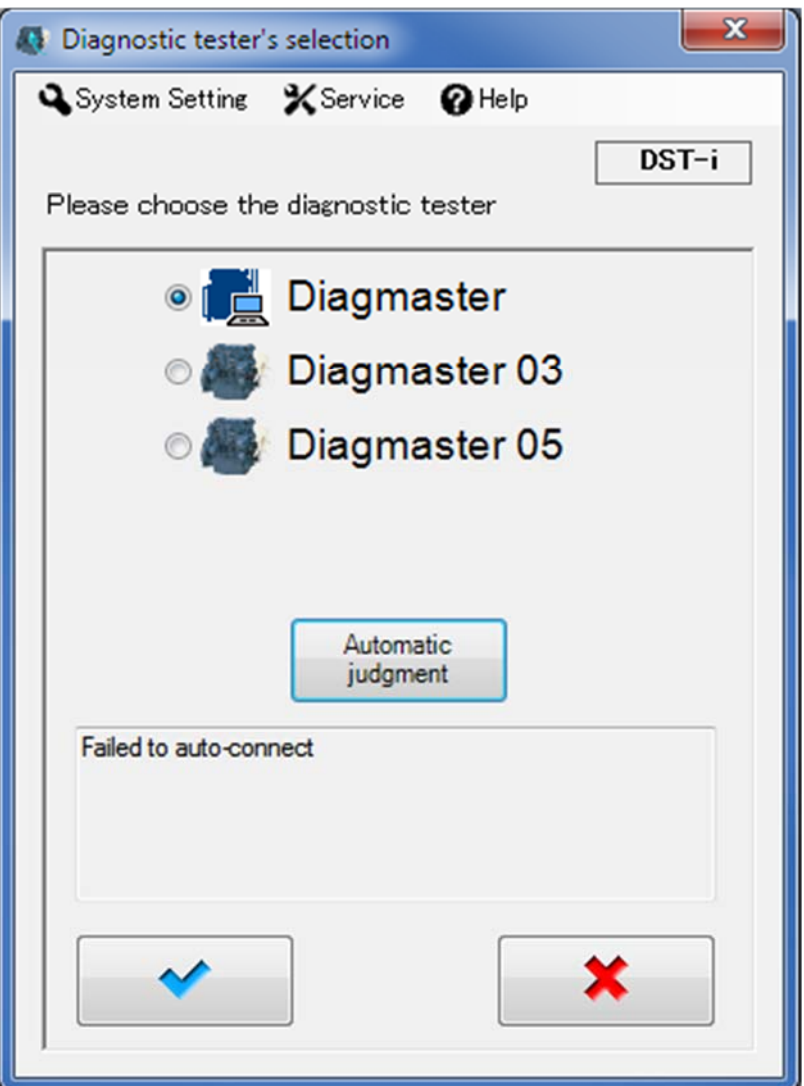

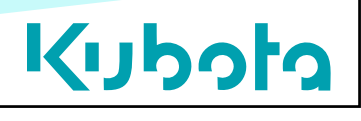

- $\bullet$  Select the appropriate application:
	- Diagmaster Denso ECU.
	- $-$  Diagmaster 03  $\rightarrow$  Bosch ECU.
	- Diagmaster 05 Kubota ECU (reformer).
- • Automatic Judgment (Auto Detect, Auto Connect, Auto Select.)
	- Auto [ECU] detecting by default.
	- To inhibit, double click Diagmaster Launcher Icon while holding down the CTRL (control) key.

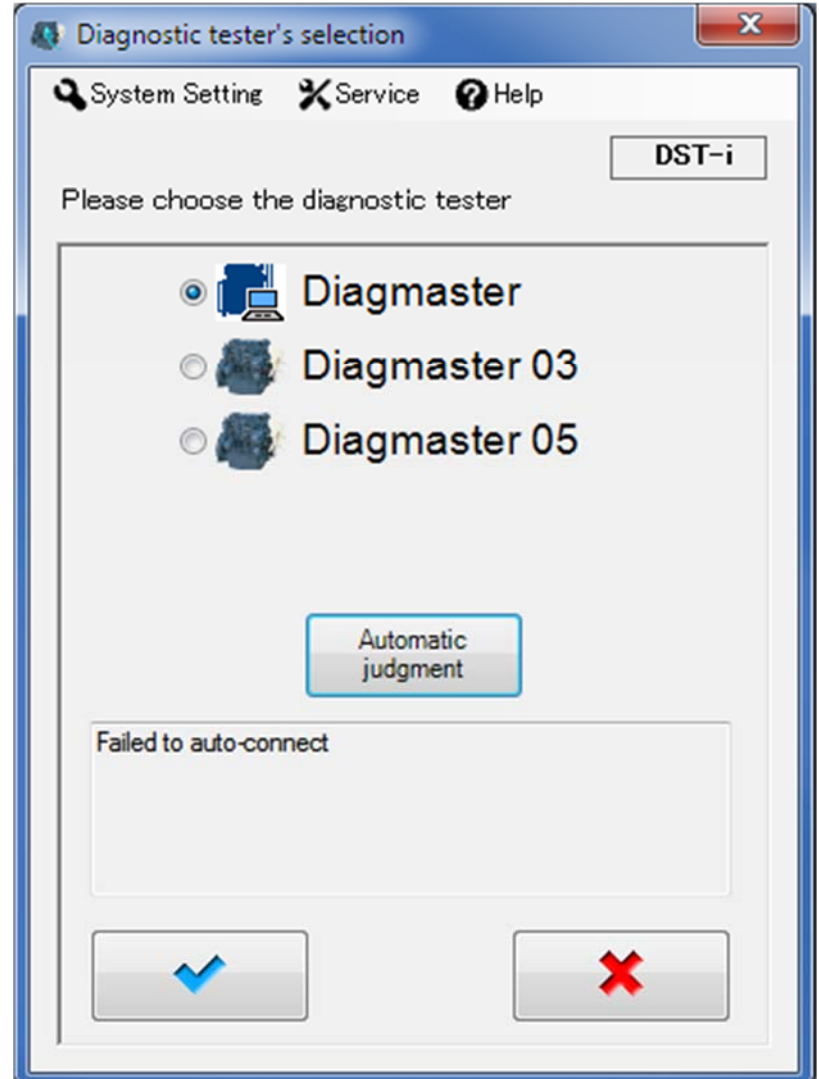

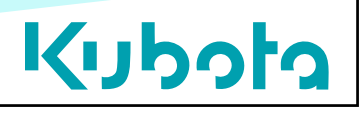

- Default Navigation Buttons
	- $-$  Blue check  $\rightarrow$  proceed
	- $-$  Red "X"  $\rightarrow$  cancel

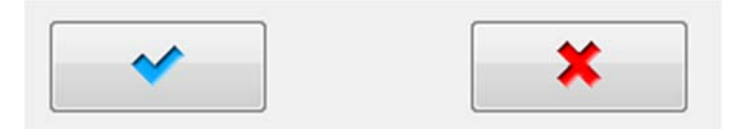

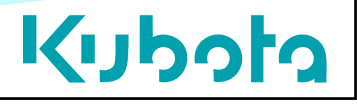

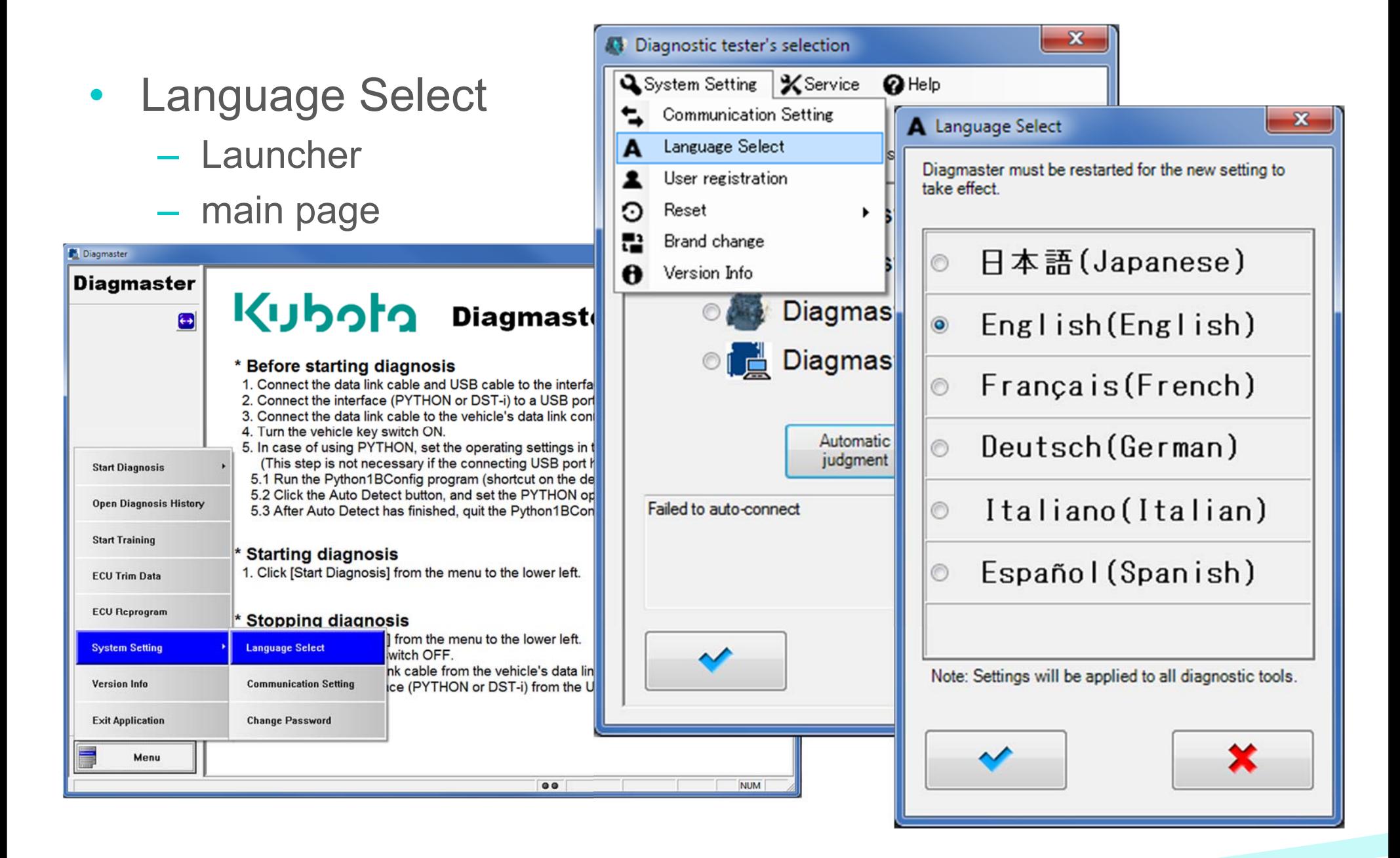

![](_page_7_Picture_2.jpeg)

- $\bullet$ **Difficulties** communicating?
	- Confirm DST-i is properly connected.
	- Verify Diagmaster recognizes the DST-i .

![](_page_8_Picture_44.jpeg)

![](_page_8_Picture_5.jpeg)

![](_page_9_Picture_8.jpeg)

- • New User, enter your:
	- Login User ID
	- Default Password
	- Registration Code

![](_page_10_Picture_5.jpeg)

![](_page_10_Picture_6.jpeg)

#### **Diagmaster Basics** 12 and 12 and 12 and 12 and 12 and 12 and 12 and 12 and 12 and 12 and 12 and 12 and 12 and 12

- Forgot your password?
	- Reset (erase users) instead of uninstalling the program.

![](_page_11_Picture_29.jpeg)

![](_page_11_Picture_4.jpeg)

![](_page_12_Picture_19.jpeg)

![](_page_12_Picture_2.jpeg)

- $\bullet$  More than one database
	- Choose the desired branding logo.
	- – (requires additional databases installed.)

![](_page_13_Picture_4.jpeg)

• Version Info.

– Installed Databases

![](_page_14_Figure_3.jpeg)

![](_page_14_Picture_4.jpeg)

#### Diagmaster Basics 16 and 16

#### ● ● ● ● B → Control Panel → All Control Panel Items → Programs and Features  $\blacktriangleright$   $\blacktriangleleft$   $\blacktriangleleft$   $\blacktriangleright$  Search Pro...  $\blacktriangleright$ File Edit View Tools Help Control Panel Home Uninstall or change a program View installed updates To uninstall a program, select it from the list and then click Uninstall, Change, or Repair. <sup>[4</sup>] Turn Windows features on or  $^{\circ}$ Organize v **注 ▼**  $\bullet$ Install a program from the Name Publisher Installed On Size Version network Diagmaster  $4.1.2$ Kubota Corporation 08-May-15 DST-i DENSO CORPORATION  $16$ -Jan- $13$ 10.1 MB 1.1.0 Diagmaster Database for Nonself with 03 and 05 Kubota Corporation 16-May-16  $4.2.4$ Diagmaster Database for Application Engineering wit... Kubota Corporation 16-May-16  $4.2.0$ Diagmaster Database for 29-Sep-15  $4.1.1$ Kubota Corporation Diagmaster Database for Kubota Corporation 06-Oct-14 4.1.0 Diagmaster Database for Kubota Corporation 20-Jun-16  $4.2.0$ Diagmaster Database for Kubota Corporation 08-May-15  $4.1.1$ Diagmaster Database for Kubota Corporation 06-Oct-14 4.1.0 Diagmaster Database for Kubota Corporation 16-May-16  $4.2.0$ Diagmaster Database for Kubota Corporation 06-Oct-14 4.1.0 Diagmaster Database for Kubota Corporation 20-Jun-16 4.2.0 Diagmaster Database for Kubota Corporation  $18$ -Jan- $16$  $4.1.2$ Diagmaster Database for Kubota Corporation  $18$ -Jan- $16$  $4.1.2$ Diagmaster Database for 20-Jun-16  $4.2.0$ Kubota Corporation  $4.2.3$ Diagmaster Database for Kubota Corporation 16-May-16 Diagmaster Database for 06-Oct-14 4.1.0 Kubota Corporation 03-May-16 Diagmaster Database for Kubota Corporation  $4.2.0$ Diagmaster Database for Kubota Corporation 03-May-16  $4.2.0$ Diagmaster Database for Kubota Corporation 16-May-16  $4.2.0$ Diagmaster Database for 16-May-16 Kubota Corporation 4.2.0 Diagmaster Database for 16-May-16 4.2.1 Kubota Corporation Diagmaster Database for Kubota Corporation  $18 - Jan - 16$  $4.1.2$ Diagmaster Database for Kubota Corporation 06-Oct-14 4.1.0 Diagmaster Database for Kubota Corporation  $20$ -Jun-16 4.2.0 Diagmaster Database for Kubota Corporation 02-Oct-14 4.1.0 Currently installed programs

![](_page_15_Picture_2.jpeg)

#### **Release Notes** Relnote Date: 2016/5/13 •Filename: SetUp Diagmaster DB For ALL With 03 05 Ver4.2.4.exe Distribution: Internal Use for Kubota Engine Division and Kubota Sales Companies(Engine) **Operational Requirements:** SetUp\_Diagmaster\_Ver420.exe or Upper version Microsoft .NET Framework 2.0 or Upper version **Revision of Contents:** Launcher  $Ver.1.1.3$ **Upgrade Function** Program for 03  $Ver.4.2.0$ **Upgrade Function**  $Ver.4.1.2$ Program for 05 **Upgrade Function** DB for V38.V61.07 **ALL 4.2.4** Supports additional models. DB for 03 **ALL 4.2.4** Supports additional models. DB for 05 **ALL 4.2.4** (not changed) Improvements/Enhancements:  $4.1.8 - 4.2.0$ ·Supports new function to test SCR/ACU. .Restriction to DPF Reset Function: Need input new DPF Parts/Serial Number. . Addition of the Signal-Groups.

. Addition of the model to support.

. Additional Manual-link of the model to support.

. Basical update to support multi-languages.

#### $4.2.0 - 4.2.1$

. Addition of the model to support. . Correction of the model names.

#### $4.2.1 - 4.2.2$

. Addition of the flowlink. . Fix problems to diagnose 03 engines . Correction of the model names.

 $4.2.2 \rightarrow 4.2.3$ . Fix a problem to diagnose 03 engines.(L44SV, etc.) . Addition of the model to support. . Correction of the model names.

 $4.2.3 - 4.2.4$ · Supports Built-In files for 07DOC models. . Addition of the model to support. . Correction of the model names.

#### Ver. ALL 4.2.4

#### Installed database info.

• The Database has communication limitations.

# Kuboto

#### Requirements for connecting.

Hardware : (1) DST-i Software : (1) Driver (2)Database (3) Diagmaster (※) Firmware

![](_page_17_Figure_2.jpeg)

 $\overline{1}$ 

![](_page_18_Picture_13.jpeg)

![](_page_19_Figure_1.jpeg)

- Project page
	- "Home" page
	- Project view
	- File view
	- Exporting
		- Printing
		- .CSV
	- Editing

![](_page_20_Picture_62.jpeg)

![](_page_20_Picture_10.jpeg)

![](_page_21_Picture_72.jpeg)

•**Diagnostic** Trouble Codes – Present

– Past

– Freeze Frame

- Clear
- Save
- Export
	- Print
	- CSV

![](_page_21_Picture_11.jpeg)

24

![](_page_21_Picture_12.jpeg)

- $\bullet$ If the status shows Present, check the Trouble Details.
- • If similar DTCs exist, begin diagnosis near the affected sensor or valve.

![](_page_22_Picture_55.jpeg)

![](_page_22_Picture_4.jpeg)

![](_page_23_Figure_1.jpeg)

![](_page_23_Picture_2.jpeg)

- • Data Monitor
	- Signal Setting
	- Save Setting
	- Export
		- Print
		- CSV

![](_page_24_Picture_49.jpeg)

![](_page_24_Picture_8.jpeg)

- DTC cannot support all of troubles.
- Sometimes we need to figure out the cause of troubles from parameters.
- Parameters ensure your diagnosis.
- $\bullet$  Indication : Actual Rail Pressure should trace Target Rail Pressure.

![](_page_25_Picture_74.jpeg)

- Active Tests
	- Items\*
		- \*Vary by ECU
	- Explanation
		- Test details
	- Run Conditions
		- Enabling criteria
	- Cautions
		- • Supplemental criteria

![](_page_26_Picture_73.jpeg)

![](_page_26_Picture_11.jpeg)

![](_page_27_Figure_1.jpeg)

![](_page_27_Picture_2.jpeg)

30

- Active Test
	- Inducement
		- Replicates inducement criteria.
			- Level 1
			- Level 2
		- About 10-15 minutes.
	- DEF heaters
		- Checks output
		- Automated
			- Suction line
			- –Delivery line
			- Return line
			- Enclosure – Coolant valve
		- •App. Review Electrical Check

![](_page_28_Picture_106.jpeg)

![](_page_28_Picture_16.jpeg)

- Active Test
	- DEF inj. Check
		- Stop check
		- Start flow check

![](_page_29_Picture_38.jpeg)

![](_page_29_Picture_6.jpeg)

• Active Test (some variances)

![](_page_30_Picture_21.jpeg)

![](_page_30_Picture_3.jpeg)

33

- Active Test enables to check electrical valves by switching ON/OFF.
- especially, Injection Stop is very useful for diagnosis. (the easiest way to check fuel system.)
- Valve ON/OFF is difficult to check by your eyes. We have to listen to operating noise carefully.
- Injection Stop is required for Injector maintenance (1500hr)

![](_page_31_Picture_89.jpeg)

#### DEF Pump | Unit check 【Heater's operating test①】

•Start engine and leave in idle state.

test

- •Connect engine and PC, and start Diagmaster.
- •Choose "Enclosure heater ON/OFF Function (ACU)" from Active test.
- •Adds item of enclosure heater current to data monitor and start to log.

![](_page_32_Picture_67.jpeg)

![](_page_32_Picture_6.jpeg)

- •Start engine and leave in idle state.
- $\bullet$ Connect engine and PC, and start Diagmaster.
- $\bullet$  Choose Suction/Delivery/Return line heater ON/OFF function from active test.
- Adds item of Suction/Delivery/Return line heater current to data monitor and starts to log.

![](_page_33_Picture_61.jpeg)

#### DEF Pump | Unit check 【Heater's operating test 2】

- Starts active test, then current flows 3 times automatically.
- •Check that current is generated.

![](_page_34_Figure_3.jpeg)

![](_page_34_Figure_4.jpeg)

・Check the presence of current because it is calculated value.

![](_page_34_Picture_6.jpeg)

37

#### Coolant Valve|Unit check 【Operating test①】

- $\bullet$ Start engine and leave in idle state.
- •Connect engine and PC, and start Diagmaster.
- •Choose Tank heater coolant valve ON/OFF function (ACU) from active test.
- $\bullet$ Adds coolant valve status to data monitor and starts to log.

Tools : Diagmaster

![](_page_35_Picture_61.jpeg)

![](_page_35_Picture_7.jpeg)

#### Coolant Valve|Unit check 【Operating test②】

- •Starts active test.
- •Check that valve operates 3 times automatically.
- •Used primarily for purging the system.

![](_page_36_Figure_4.jpeg)

- Utility Tests
	- ACU
	- ECU

![](_page_37_Picture_31.jpeg)

![](_page_37_Picture_5.jpeg)

- When an ECU is replaced...
	- Need to register *Injector Compensation* and *Injection Timing Correction* from K-iSS.
	- New ECU doesn't know the real DPF status such as PM Level.
	- *Manual Re-gen* conform actual PM Lv to ECU's PM Lv.

![](_page_38_Picture_99.jpeg)

#### After replacing ECU...

Reset DPF data or calibration required, because new ECU doesn't know your engine well.

- Supply Pump Learning
- DPF Manual Regeneration
- ■ Check ECU Trim data is correct

![](_page_38_Picture_11.jpeg)

![](_page_39_Picture_25.jpeg)

• Utility – ACU Circulation

![](_page_40_Picture_25.jpeg)

![](_page_40_Picture_3.jpeg)

#### DEF Pump | Unit check 【Pump's Operating test①】

- • Connect engine and PC, and start Diagmaster with keyon.
- Choose "Circulation Test (ACU)" from Utility.

![](_page_41_Picture_39.jpeg)

・Do test with stopping engine.

![](_page_41_Picture_5.jpeg)

46

#### DEF Pump | Unit check 【Pump's Operating test 2】

- •Starts the test.
- •DEF pump operates automatically.
- •Check that DEF circulation test detail status becomes  $\langle 0:$  Idle $\rangle \rightarrow \langle 1:$  Prime $\rangle \rightarrow$ 〈2:High press.〉<sup>→</sup> 〈3:Purge〉<sup>→</sup> 〈4:Complete〉

![](_page_42_Picture_103.jpeg)

![](_page_42_Picture_104.jpeg)

![](_page_42_Picture_6.jpeg)

47

![](_page_43_Figure_1.jpeg)

![](_page_43_Picture_2.jpeg)

![](_page_44_Picture_22.jpeg)

![](_page_44_Picture_2.jpeg)

- $\bullet$  Utility Tests
	- Injector compensation

![](_page_45_Figure_3.jpeg)

![](_page_45_Picture_4.jpeg)

- New Injector Code have to be registered at KiSS. [ KiSS : https://wsg.kubota.co.jp/engine/login.html ]
- Trim Data is "Injection Compensation" data and "Injection Timing Correction" data.

![](_page_46_Picture_41.jpeg)

![](_page_46_Picture_4.jpeg)

![](_page_46_Picture_5.jpeg)

- There are no injectors which are completely same. Injectors have property information in their ID code.
- Property information is delta from Master Injector which Denso has.

![](_page_47_Figure_3.jpeg)

![](_page_47_Picture_4.jpeg)

- In order to correct for variations of injection quantity caused by individual difference of Injectors, input ID code of equipped Injectors into ECU
- ID code is for Diagmaster. ( printed by DENSO )
- $\bullet$ QR code is for manufacturing line. (we don't use)

![](_page_48_Picture_4.jpeg)

#### When Required ?

Injector of each cylinder recognized by ECU is different from equipped Injector.

- When Injector changed
- When Injector swapped with other cylinder
- When ECU changed

![](_page_48_Picture_10.jpeg)

- In order to correct for variations of injection quantity caused by individual difference of Injectors, input ID code of equipped Injectors into ECU
- ID code is for Diagmaster. ( printed by DENSO )
- QR code is for manufacturing line. ( we don't use )

![](_page_49_Picture_37.jpeg)

![](_page_49_Picture_5.jpeg)

#### DEF Injector | Maintenance 【Replace ①】

- •Connect engine and PC, and start Diagmaster.
- •Choose Injector Compensation (ACU) from Utility.
- $\bullet$ Enter ID code that is described on the side of DEF Injector.

![](_page_50_Figure_4.jpeg)

![](_page_50_Picture_5.jpeg)

#### DEF Injector | Maintenance 【Replace②】

- Resister ID code of DEF injector on K-iSS.
- Need to enter part No., serial No., DEF injector compensation (ID code).

Tools : Visual Check

![](_page_51_Picture_4.jpeg)

![](_page_51_Picture_5.jpeg)

ID code

#### DEF Injector | Maintenance 【Code on DEF Injector】

#### Kubota Part No. [10-digit number /alphabet]

Serial No. [SN + 12-digit number]

![](_page_52_Picture_3.jpeg)

Correction value information [each 2-digit, total of 12 digits]

![](_page_52_Picture_5.jpeg)

Manufacturer Part No. [8-digit number]

![](_page_52_Picture_7.jpeg)

- $\bullet$ Reset the value of PM.
- $\bullet$  CAUTION! : at PM Lv.5, DO NOT reset soot load and execute Manual Re-gen. Too much PM generates too much heat.

![](_page_53_Picture_42.jpeg)

![](_page_53_Picture_4.jpeg)

![](_page_53_Picture_5.jpeg)

- $\bullet$  Order ECU to send regeneration request signal forcibly. To execute Regeneration, need to push Re-gen button of application.
- $\bullet$  After Manual Re-gen, check 2 parameter at Data monitor. (1). "DPF Regeneration Control Level" = "Level 0" (2). "DPF Regeneration Control Status" = "Level 0"
- •3 Preconditions | Parking Brake ON , Neutral SW ON, Idling Speed.

![](_page_54_Picture_84.jpeg)

#### When Required ?

- P3007 | PM accumulation Lv.4
- after replacing DPF
- after replacing ECU

![](_page_54_Picture_9.jpeg)

# Kuboto

© 2016 Kubota Engine America Inc. All Rights Reserved